## ウィルス対策ソフト包括ライセンス(TMCAライセンス) 【Windows版】Trend Micro Apex One インストール手順

## **インストール作業の前に必要なこと**

- 1.甲南学園情報システム室のホームページから利用申請が必要です。
- 2.インストール作業は学内ネットワークに接続時のみ可能です。 (konan-net接続方法についてはホームページを参照してください)
- 3.インストールするパソコンに他のウィルス対策ソフトがインストール されている場合は、あらかじめ削除しておいてください。
- ① 情報システム室から届く受付完了メールに記載されている「TMCAライセンス インストールページ(学内限定公開)」にアクセスし、Windows版のURLを クリックしてインストーラー(agent\_cloud\_x64)をダウンロードします。

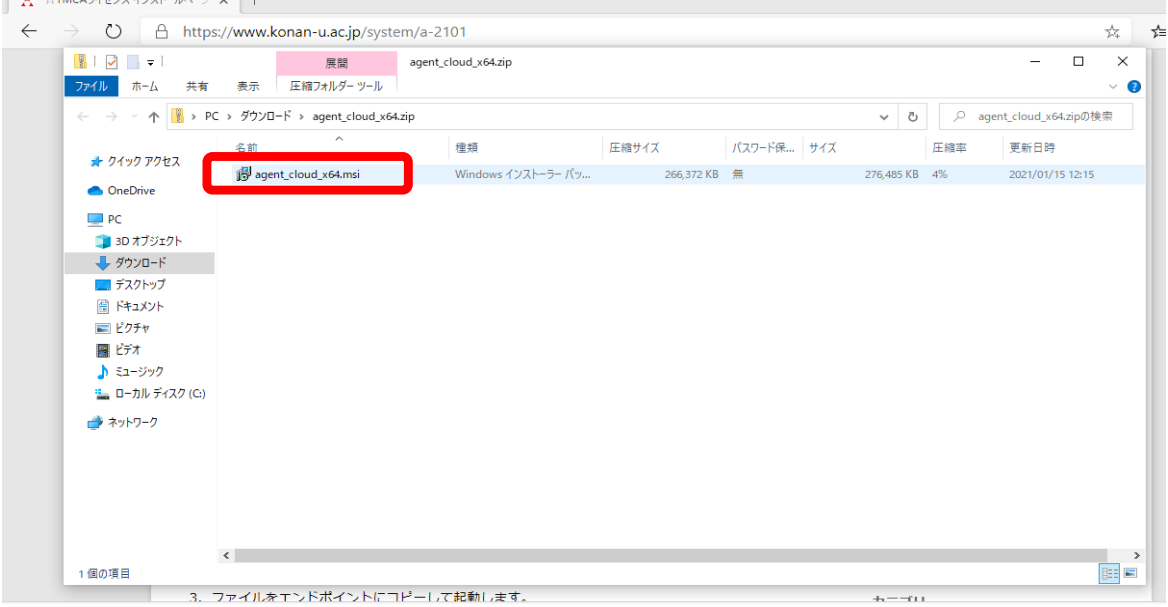

※ ①を実行すると、下記画面が表示される場合があります。

メッセージ内の「詳細情報」をクリックして表示される画面から、ファイルを実行します。

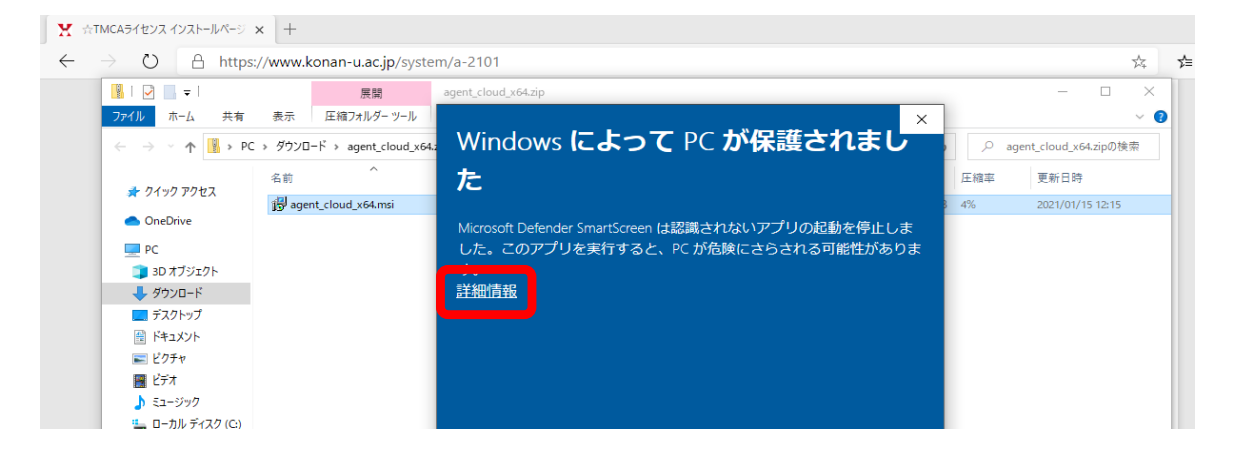

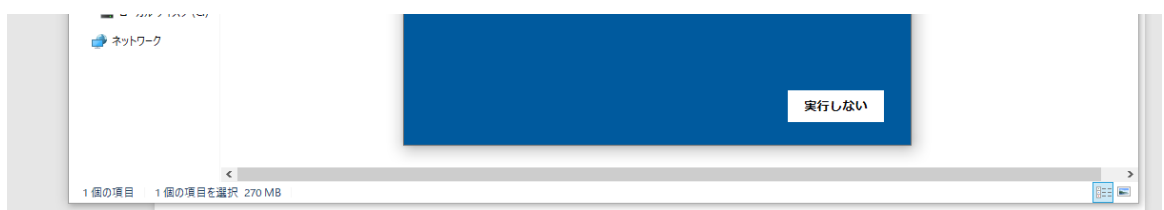

② インストールを開始します。画面の案内にそって進めていきます。

「次へ」をクリックします。

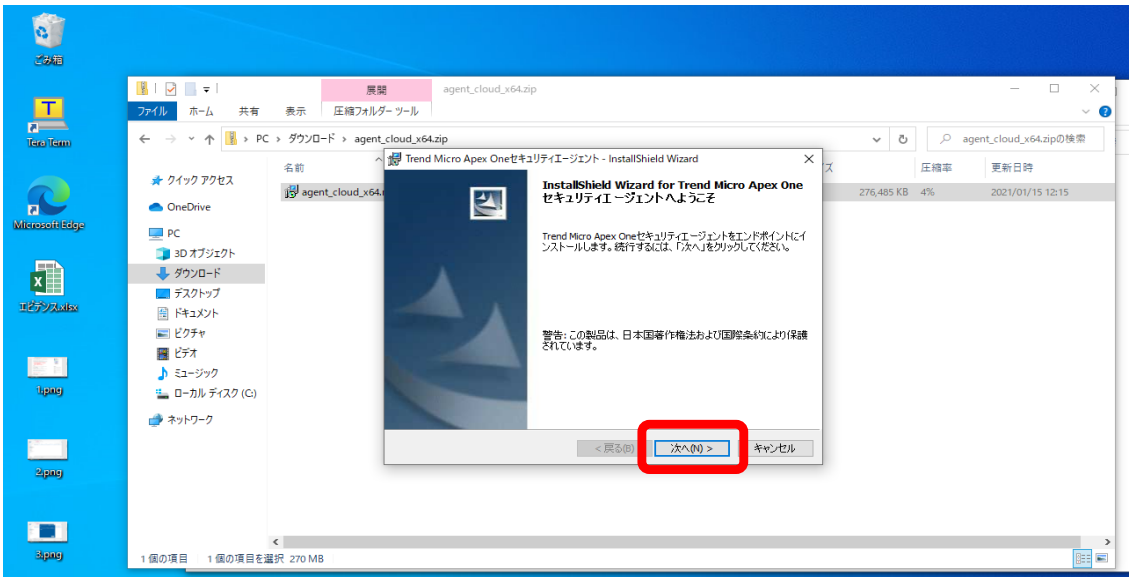

※ ②を実行すると、ツールバーに「ユーザアカウント制御」の警告が表示される場合があります。 下図のようなアイコンが表示されたら、アイコンをクリックして「はい」を選択します。

なお、ポップアップは複数回(2~3回)表示されます。同じ操作を繰り返してください。

ユーザーアカウント制御とは、Windowsのセキュリティ機能の1つです。 有効に設定していると、パソコンへ重要な変更が行われる際に、ユーザーの許可や管理者パスワードの入力が求められ、 悪意のあるプログラムや管理者権限のないアカウントがパソコンに変更を加えることを防げます。

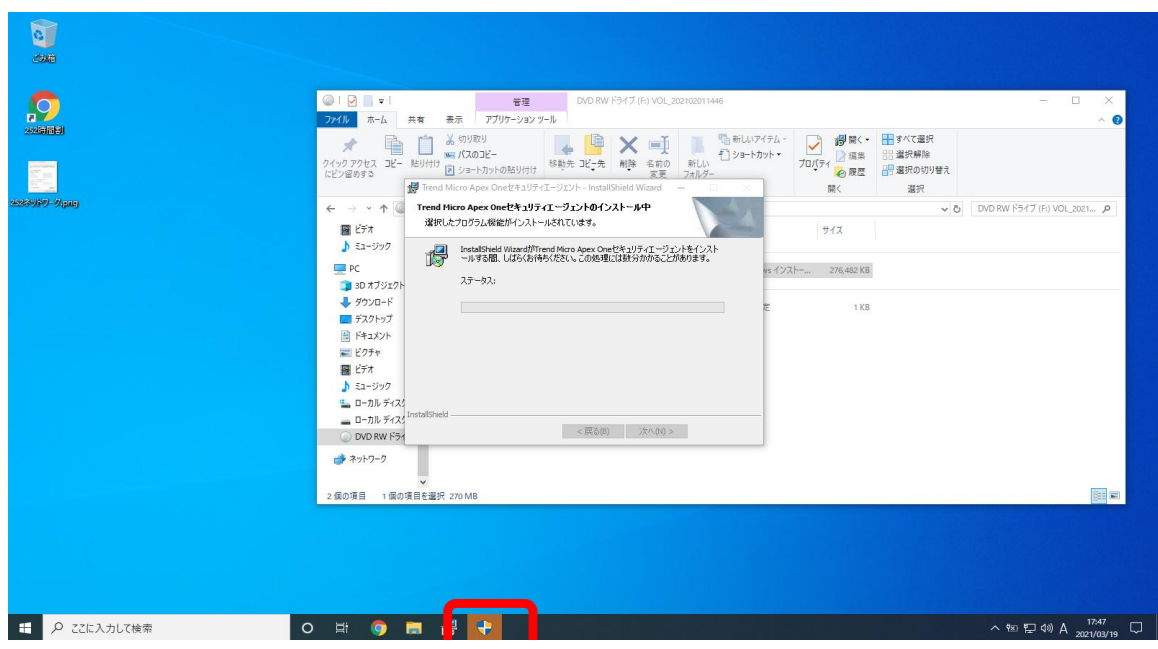

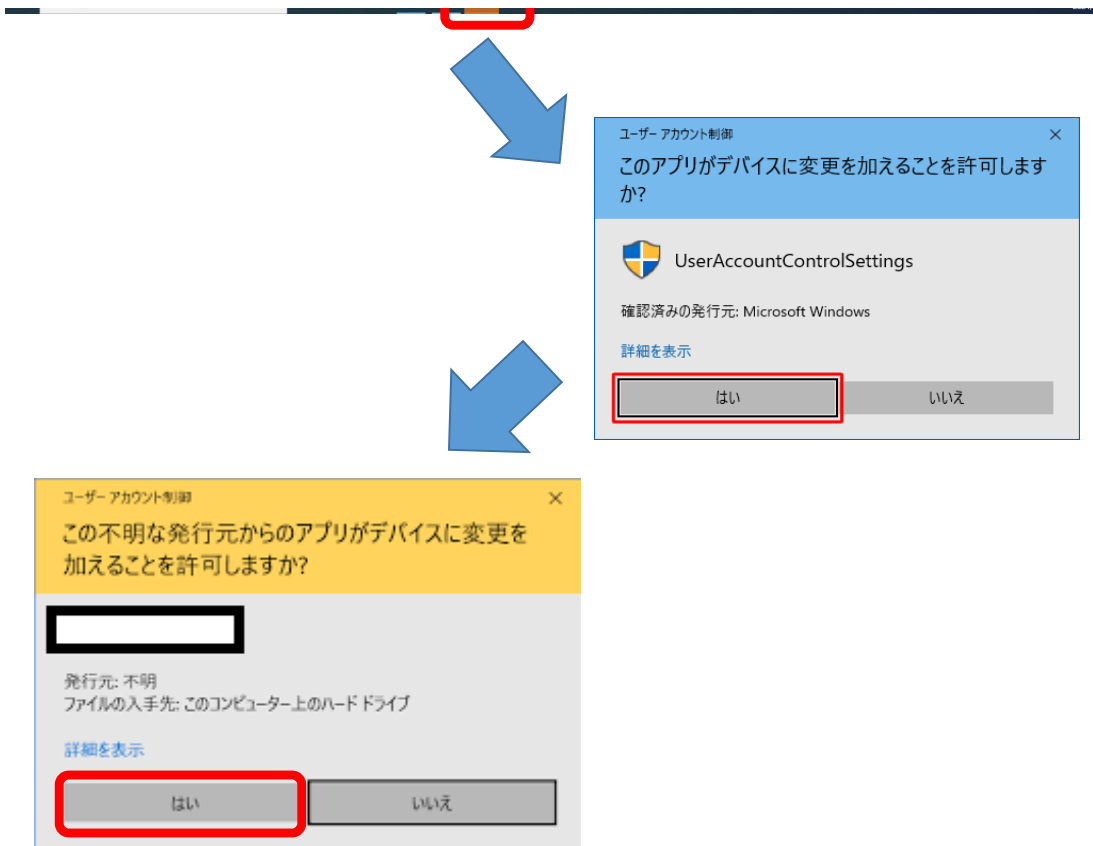

※ インストールが進行することをご確認ください。

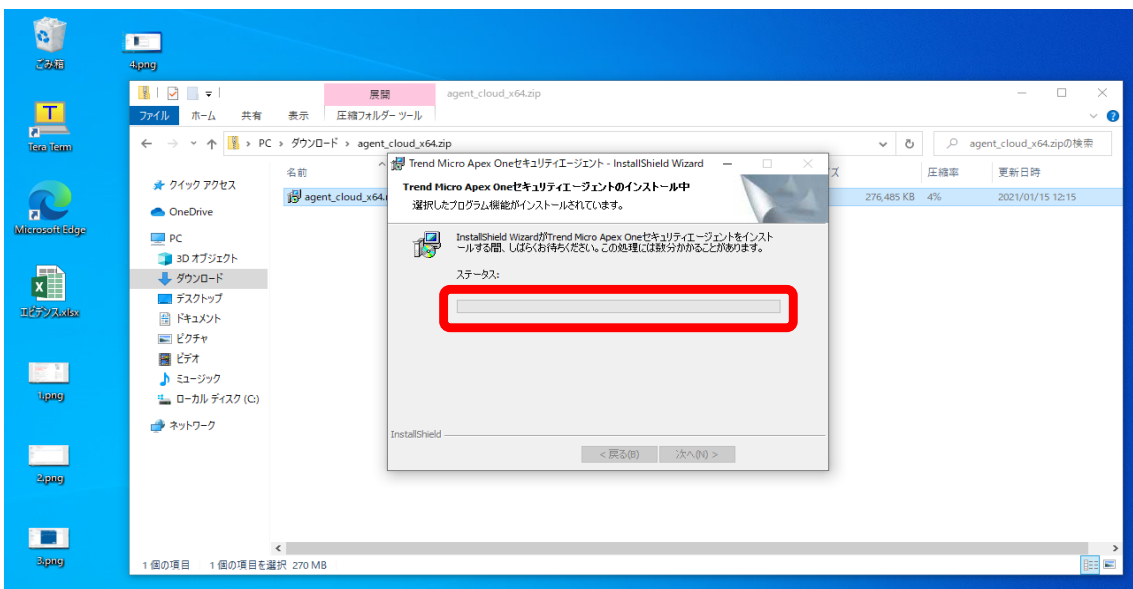

- ③.インストールが完了したら「終了」をクリックします。
- ④.下記のアイコンが表示されていれば完了です。

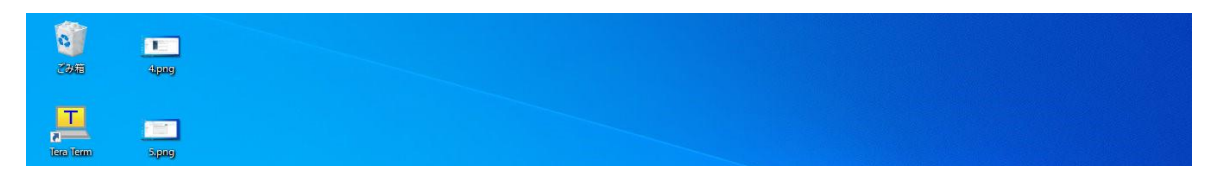

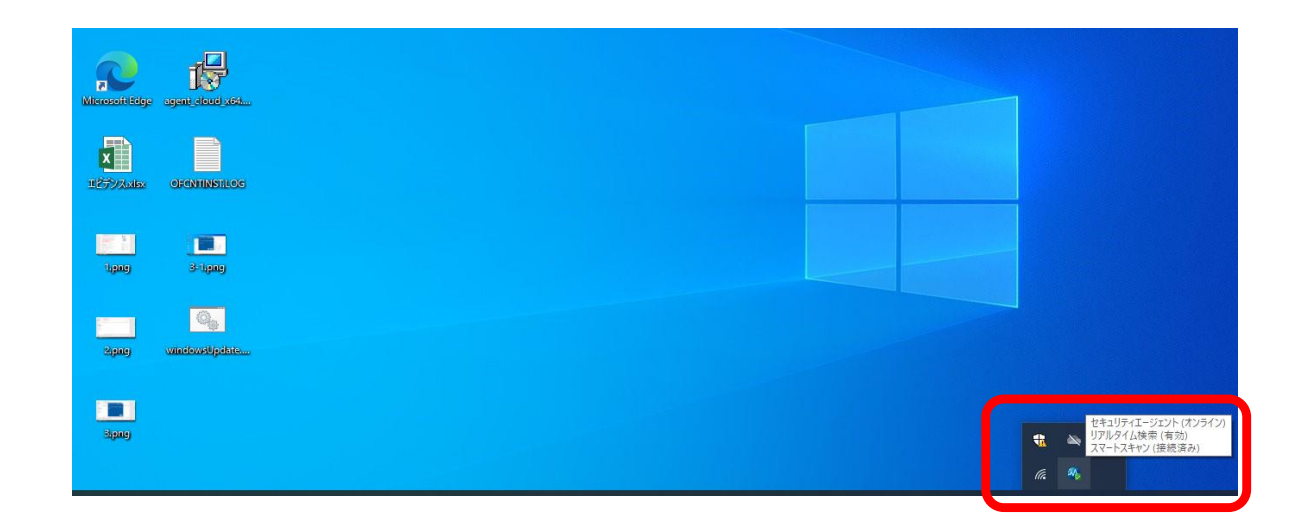

⑤ 以上で設定完了です。お疲れさまでした。